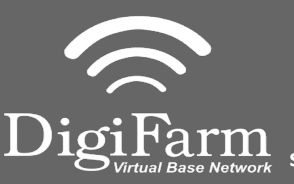

**Technical Support 319.531.7574 support@digifarm.com**

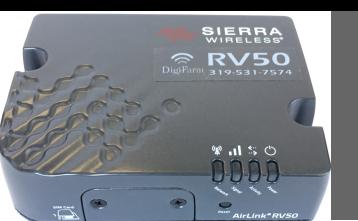

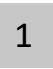

Install the RV50 Cable into Port D of the Receiver

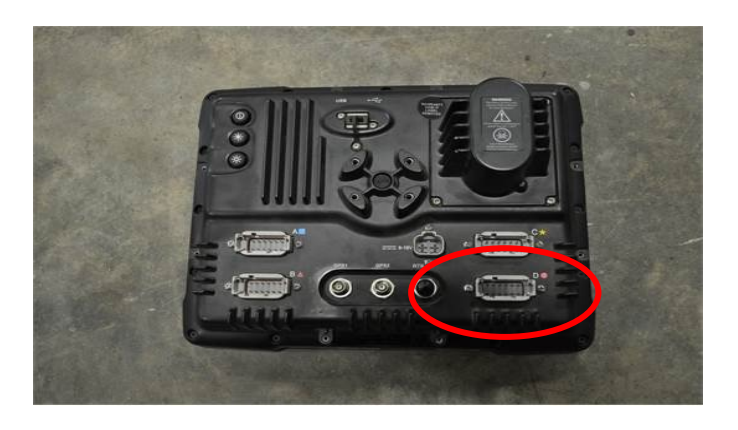

On the GPS Receiver setup  $\overline{3}$ page change the Corrections to CenterPoint RTK

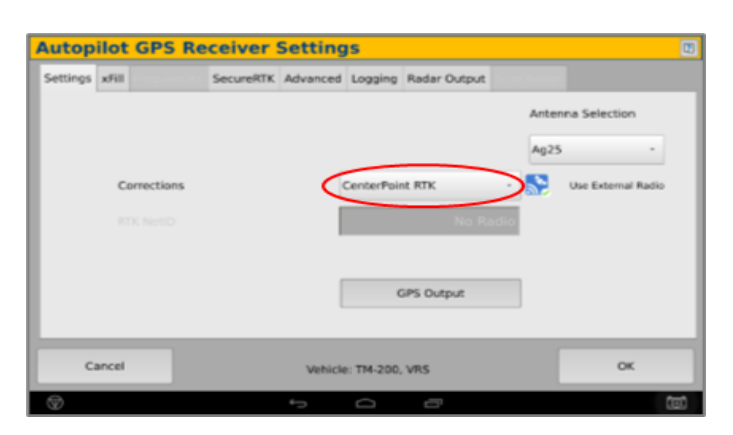

5

Return to the Configuration page & select GPS receiver and Diagnostics  $\overline{2}$ 

Select the Wrench icon> GPS Receiver > Setup (Password 2009 if needed)

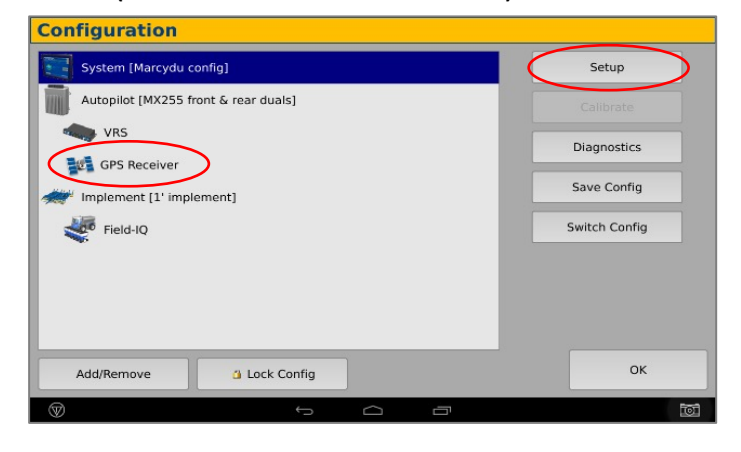

 $\overline{4}$ 

Select xFill tab> verify settings according to screenshot below

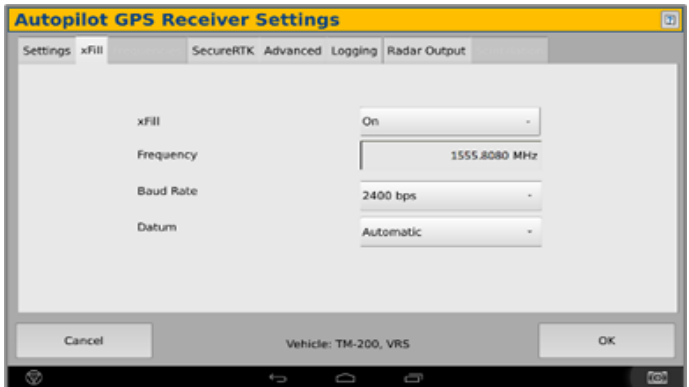

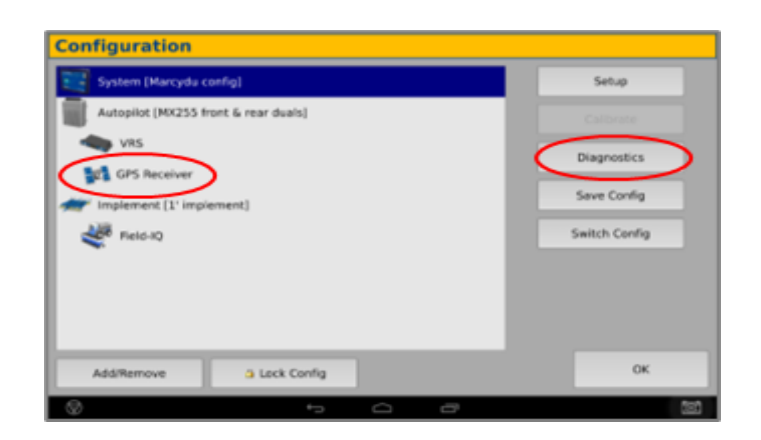

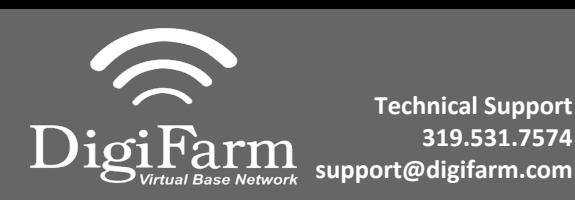

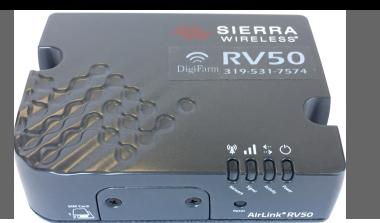

Select Ag Remote6

 $\overline{7}$ 

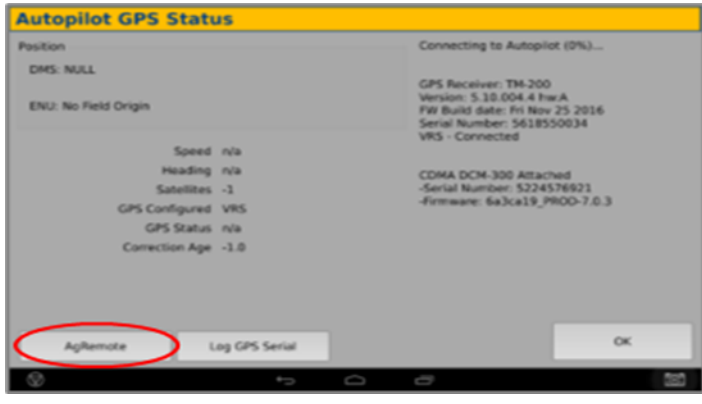

## Ag Remote Setup instructions

Right arrow twice to Configuration> Down arrow to Configuration menu> Right arrow to Port D config> Down arrow to Enter

Right arrow once to select TSIP & Up arrow to change TSIP to RTCM

\*Confirm Baud rate is set to 38k4> Right arrow 5x to the Bottom TSIP & Up arrow to change to NONE

Press Enter (confirm settings according to screenshot)> Esc icon 3x to return to the main screen

> **AgRemote**  $\bullet$ I RTCH 38k4 DC: 8N1 O None 38k4  $\bullet$ Ø E  $\overline{\mathbf{c}}$ Б This interface is provided as a diagnostic aid only.<br>Changing operational parameters is not recommended. ok

Confirm RTK (with capital R) in top left and A:####